# NXOS — 安全擦除磁碟內容

#### 目錄

簡介 背景資訊 如何為自己確定合適的程式? 準備 在帶有SSD的交換機上使用Init-System過程 在帶有eUSB的交換機/管理引擎/系統控制器上使用dd過程 使用dd將零位元組寫入I/O模組上的相關分割槽 恢復交換機並重新安裝作業系統

### 簡介

本文說明如何安全擦除Cisco Nexus交換機的磁碟,該交換機使用標準Linux實用程式。 對於某些軍 方和政府客戶將裝置從安全區域移動到非安全區域,或者對於具有合規要求的任何其他客戶將裝置 移出其場所而言,這是必要的。

## 背景資訊

有兩種選項取決於交換機是SSD還是eUSB驅動器:

- Init-System用於帶SSD的較新型號交換機。Init-System使用ATA安全擦除將二進位制0寫入驅動 器的所有扇區。
- 對於帶有eUSB驅動器的舊型號交換機,還可以使用零位元組擦除方法向驅動器的所有扇區寫入 0。

記錄在案的過程中使用的標準實用程式使用一系列命令,它們可以安全地銷毀儲存磁碟上的資料 ,而且在多數情況下,會使恢複資料變得困難或不可能。

本指南將帶您瞭解Cisco Nexus 3000系列交換機、Cisco Nexus 5000系列交換機、Cisco Nexus 9000系列交換機、Cisco Nexus 7000系列交換機和Cisco MDS系列交換機的兩個流程,但是適用於 大多數其他Cisco Nexus交換機(前提是您具有init-system或Bash訪問許可權)。 如果您運行的交 換機或軟體版本不支援啟用feature bash來訪問Bash外殼,請通過Cisco TAC開啟服務請求,以獲 得使用用於此過程的調試外掛的幫助。

### 如何為自己確定合適的程式?

如果PID返回值0,則系統使用固態硬碟,並且可以使用Init-System方法擦除驅動器。

如果PID返回值1,則系統正在使用eUSB驅動器,並且您需要使用零位元組擦除方法。

F340.23.13-C3064PQ-1(config)# F340.23.13-C3064PQ-1(config)# exit F340.23.13-C3064PQ-1# run bash bash-4.2\$ cat /sys/block/sda/queue/rotational **1** bash-4.2\$

執行上述步驟之後,如果仍然不清楚系統中是哪種型別的驅動器,以及應該使用什麼步驟安全擦除 磁碟內容,請通過Cisco TAC開啟服務請求。

#### 準備

在擦拭驅動器之前,必須具備以下條件:

- 1. 通過控制檯訪問交換機。
- 通過management0介面訪問TFTP伺服器 這是備份當前配置然後恢復作業系統所必需的 2. 。
- 備份運行配置以及要在系統離線時儲存的任何其他檔案,因為這些檔案在此過程中已銷毀 3. !

附註:強烈建議對不再生產或安裝在生產機箱中的部件執行此過程。在執行此過程之前,裝置 或部件應移動到非生產環境中,以避免任何無意的網路中斷。

### 在帶有SSD的交換機上使用Init-System過程

附註:在基於模組的交換機內部的Supervisor上執行此過程時,建議僅將您計畫執行此過程的 Supervisor安裝在系統中。

1. 通過控制檯連線時,重新載入或重新啟動交換機。

- 2. 當交換機啟動時,使用CTRL-C將交換機中斷到loader>提示符下。
- 3. 在loader>提示符下,輸入cmdline recoverymode=1。 這會在**switch(boot)#**提示時停止交換器 開機:

loader > cmdline recoverymode=1

使用boot bootflash:<nxos\_filename.bin>開始引導過程。 4.

loader > boot bootflash:nxos.7.0.3.I7.8.bin

- 5. 交換器開機至switch(boot)#提示。 在此提示符下,使用clear nvram CLI和init system CLI將 0寫入nvram中的所有塊(許可證塊除外)。 附註:此測試是在搭載Intel Core i3-CPU(2.50GHz)和110G SSD的N9K-C9372TX-E上進行的。 init系統的總時間大約為8秒: switch(boot)# clear nvram switch(boot)# init system This command is going to erase your startup-config, licenses as well as the contents of your bootflash: . Do you want to continue?  $(y/n)$  [n] y
- 完成步驟5後,重新載入switch: 6.

switch(boot)# reload This command will reboot this supervisor module.  $(y/n)$  ? y

### 在帶有eUSB的交換機/管理引擎/系統控制器上使用dd過程

1. 通過控制檯埠登入交換機的管理員帳戶。

**附註**:在基於模組化的交換機內部的Supervisor上執行此過程時,建議僅將計畫執行此過程的 Supervisor安裝在系統中。

2.在配置模式下啟用feature bash-shell,並使用run bash (僅限N3K/9K)進入Bash-prompt。 其他 Cisco Nexus switch需要調試外掛才能訪問Bash)。

F340.23.13-C3064PQ-1# config terminal F340.23.13-C3064PQ-1(config)# feature bash-shell F340.23.13-C3064PQ-1(config)# exit F340.23.13-C3064PQ-1# run bash bash-4.2\$

N7K-1# load n7000-s2-debug-sh.7.2.1.D1.1.gbin Loading plugin version 7.2(1)D1(1) ############################################################### Warning: debug-plugin is for engineering internal use only! For security reason, plugin image has been deleted. ############################################################### Successfully loaded debugplugin!!! Linux(debug)#

#### 3.使用sudo su獲取根訪問許可權 —

附註:對此過程使用調試外掛的Cisco Nexus 7000系列交換機可以跳過此步驟。

bash-4.2\$ sudo su root@F340#

4.如果要在安裝在Nexus 9000系列交換機中的系統控制器上執行此過程,則必須遠端登入到要在其 中執行此過程的插槽編號。 例如,在此處對插槽29中的系統控制器進行操作:

N9K-EOR# run bash bash-4.2\$ sudo su - root@N9K-EOR#rlogin lc29 root@sc29:~# 5.使用fdisk -l驗證每個磁碟的塊大小。 在N3K-C3064PQ-10X上,它只有/dev/sda @ 512位元組塊 大小,請參閱此處:

附註:在一些Cisco Nexus交換機上,可能不止一個磁碟。執行DD操作時必須考慮這一點。例 如,N7K-SUP2上有/dev/sda、/dev/sdb、/dev/sdc/、/dev/md2、/dev/md3、/dev/md4、 /dev/md5和/dev/md6。必須對這些選項分別執行dd操作才能正確完成安全擦除過程。

附註:在Cisco Nexus 9000系列交換機上,系統控制器具有/dev/mtdblock0、 /dev/mtdblock1、/dev/mtdbloc2、/dev/mtdblock3、/dev/mtdblock4、/dev/mtdblock5和 /dev/mtdblock6。 您必須對其中每一項執行dd操作才能正確完成安全擦除過程。

root@F340# fdisk -l

Disk /dev/sda: 2055 MB, 2055208960 bytes 64 heads, 62 sectors/track, 1011 cylinders Units = cylinders of 3968 \* **512** = 2031616 bytes Disk identifier: 0x8491e758

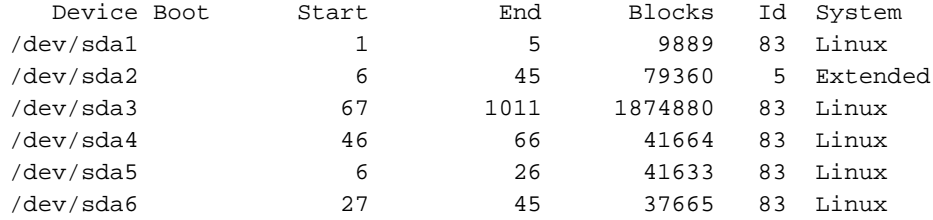

#### 6.將零位元組寫入磁碟上的每個扇區。

附註:該測試是在採用英特爾賽揚CPU P4505 @1.87 GHz和13G eUSB的N3K-C3064PQ-10X上進行的,零位元組處理耗時約501秒。

root@F340# dd if=/dev/zero of=/dev/sda bs=512

附註:預期在某些部分會看到在此步驟中生成的核心消息。

7.完成步驟5後,重新載入交換器、Supervisor或系統控制器:

附註:要在Cisco Nexus 9000系列模組化交換機中重新載入系統控制器,請輸入reload module <slot\_number> CLI。

bash-4.2\$ exit F340.23.13-C3064PQ-1# exit F340.23.13-C3064PQ-1# reload WARNING: There is unsaved configuration!!! WARNING: This command will reboot the system Do you want to continue?  $(y/n)$  [n] y

#### 使用dd將零位元組寫入I/O模組上的相關分割槽

1.通過控制檯埠登入交換機的管理員帳戶。

2.在配置模式下啟用feature bash-shell,並使用run bash (僅限N3K/N9K)進入Bash-prompt。 其 他Cisco Nexus switch需要調試外掛才能訪問Bash)。 如果您需要調試外掛,請聯絡Cisco TAC並按 照步驟3而不是步驟2操作。

附註:若要從Bash-prompt存取LC/FM,請在取得root存取權後輸入rlogin lc#CLI。現在用您要 對其執行操作的插槽編號替換CLI中的#。

N7K-1# config terminal Enter configuration commands, one per line. End with CNTL/Z. N7K-1(config)# feature bash-shell N7K-1(config)# exit N7K-1# run bash

N9K-EOR# run bash bash-4.2\$ sudo su - root@N9K-EOR#rlogin lc22 root@fm22:~# 3.對於使用debug外掛的Cisco Nexus交換機,請確保將運行的軟體版本的調試外掛複製到 bootflash,並在要為其運行安全擦除過程的模組上載入調試外掛:

#### **附註**:與Supervisor模組可用的調試外掛映像不同,Nexus 7000系列交換機I/O模組可使用單 獨的調試外掛映像。在交換器上執行的軟體版本使用LC映像。

switch# attach module 3 Attaching to module 3 ... To exit type 'exit', to abort type '\$.' module-3# load bootflash:dplug-lc\_p476-bin.7.2.1.D1.1.bin Name of debug-plugin from SUP: '/bootflash/dplug-lc\_p476-bin.7.2.1.D1.1.bin' Downloaded debug-plugin to LC: '/tmp/dpluglc\_p476-bin.7.2.1.D1.1.bin' Loading plugin version 7.2(1)D1(1)

############################################################### Warning: debug-plugin is for engineering internal use only! ############################################################### Warning: /debug-plugin/.autorun is using deprecated /bin/bash. Please change to /bin/sh Successfully loaded debug-plugin!!! Linux(debug)#

4.接下來,對於Cisco Nexus 7000系列線卡,確定/logflash/和/mnt/pss在檔案系統中的安裝位置。 為此,請使用mount命令查詢/mnt/plog(logflash)和/mnt/pss駐留位置。

附註:對於Cisco Nexus 9000系列線卡,請對/dev/mmcblk0執行dd操作。

附註:對於Cisco Nexus 9000系列交換矩陣模組,請對/tmpfs、/dev/root、/dev/zram0、 /dev/loop0、/dev/loop1和/unionfs執行dd操作。

Linux(debug)# mount | grep plog /dev/mtdblock2 on /mnt/plog type jffs2 (rw,noatime) Linux(debug)# Linux(debug)# mount | grep pss tmpfs on /mnt/pss type tmpfs (rw,size=409600k,mode=777) Linux(debug)#

5.現在已知/mnt/plog駐留在/dev/mtdblock2上,而/mnt/pss駐留在/tmpfs上,因此您可以使用dd命令 將零位元組寫入到兩者中,退出debug外掛,然後重新載入模組:

Linux(debug)# dd if=/dev/zero of=/dev/mtdblock2 bs=1024 dd: writing '/dev/mtdblock2': No space left on device 15361+0 records in 15360+0 records out Linux(debug)# Linux(debug)# dd if=dev/zero of=/tmpfs bs=1024 dd: writing '/tmpfs': No space left on device 23781+0 records in 23780+0 records out Linux(debug)# Linux(debug)# exit

#################################################################### Warning: for security reason, please delete plugin image on sup.

#################################################################### module-3# exit rlogin: connection closed. switch# switch# reload module 3 This command will reload module 3. Proceed[y/n]? [n] y reloading module  $3 \ldots$  switch#

#### 恢復交換機並重新安裝作業系統

重新通電後,switch會在載入器提示中啟動。

若要從loader>提示中復原,必須按照以下步驟將交換器啟動TFTP:

1. 為交換機上的mgmt0介面設定(或分配)IP地址:

loader > set ip <IP\_address> <Subnet\_Mask>

2.如果要從中啟動的TFTP伺服器位於不同的子網中,請為交換機分配預設網關:

loader > set gw <GW\_IP\_Address> 3.執行引導過程。 交換器開機至交換器(開機)提示。

附註:對於使用單獨系統/kickstart映像的交換機(如Cisco Nexus 5000系列交換機、Cisco Nexus 6000系列交換機和Cisco Nexus 7000系列交換機),在此步驟需要啟動kickstart映像 。 對於使用單個NXOS映像的交換機(如Cisco Nexus 9000系列交換機和Cisco Nexus 3000系列交換機),在此步驟需要引導單個映像:

loader > boot tftp://

4.執行clear nvram、Init system和format bootflash:

**附註**:對於Cisco Nexus 5000系列交換機和Cisco Nexus 6000系列交換機,**switch(boot)#**提 示符下不提供clear nvram。

switch(boot)# clear nvram switch(boot)# init system This command is going to erase your startup-config, licenses as well as the contents of your bootflash:. Do you want to continue?  $(y/n)$  [n] y Initializing the system ...

<snip>

switch(boot)# format bootflash: This command is going to erase the contents of your bootflash:. Do you want to continue?  $(y/n)$  [n] y get\_sup\_active\_slot failed with -1 Unknown card Formatting bootflash:

<snip>

5.重新載入交換器:

switch(boot)# reload This command will reboot this supervisor module. (y/n) ? y (c) Copyright 2011, Cisco Systems. N3000 BIOS v.5.0.0, Tue 06/05/2018, 05:24 PM 6.為交換機上的mgmt0介面設定(或分配)IP地址:

loader > set ip <IP\_address> <Subnet\_Mask> 7.如果要從其引導的TFTP伺服器位於不同的子網中,請為交換機分配預設網關: 附註:在Cisco Nexus 5000系列交換機、Cisco Nexus 6000系列交換機、Cisco Nexus 7000系列交換機Supervisor模組或Cisco Nexus 9000系列交換機Supervisor模組上執行此過程 時,不需要執行此步驟(8)。 如果您在Cisco Nexus 5000系列交換機、Cisco Nexus 6000系列 交換機、Cisco Nexus 7000系列交換機管理引擎模組或Cisco Nexus 9000系列交換機管理引 擎模組上執行此步驟,請跳至步驟9。

loader> reboot

9.執行引導過程。 交換器開機至switch(boot)提示符。

附註:對於使用單獨系統/kickstart映像的交換機(如Cisco Nexus 7000系列交換機),在此步 驟需要引導kickstart映像。 對於使用單個NXOS映像的交換機(如Cisco Nexus 9000系列交 換機和Cisco Nexus 3000系列交換機),在此步驟需要引導單個映像:

loader > boot tftp://<server\_IP>/<nxos\_image\_name>

10.對於使用單獨系統/啟動映像的交換機,如Cisco Nexus 5000系列交換機、Cisco Nexus 6000系 列交換機和Cisco Nexus 7000系列交換機,在此步驟中,您需要執行一些額外的步驟來啟動交換機 。 您需要配置管理0 IP地址和子網掩碼以及定義預設網關。 完成後,您可以將kickstart和系統映像 複製到switch並載入:

switch(boot)# config terminal Enter configuration commands, one per line. End with CNTL/Z. switch(boot)(config)# interface mgmt 0 switch(boot)(config-if)# ip address 10.122.160.55 255.255.255.128 switch(boot)(config-if)# no shutdown switch(boot)(config-if)# exit switch(boot)(config)# switch(boot)(config)# ip default-gateway 10.122.160.1 switch(boot)(config)# switch(boot)(config)# exit switch(boot)# switch(boot)# switch(boot)# copy ftp: bootflash: Enter source filename:

11.對於Cisco Nexus 5000系列交換機、Cisco Nexus 6000系列交換機和Cisco Nexus 7000系列交 換機管理引擎模組,在switch(boot)#提示符下,輸入load bootflash:<system\_image>。 這將完成交 換機的啟動過程。

switch(boot)# load bootflash:<system\_image> 12.系統映像成功載入後,您需要通過設定提示開始按照所需的規格配置裝置。